# FUJIFILM

# GFX 505

## **New Features Guide**

Version 4.50

Features added or changed as a result of firmware updates may no longer match the descriptions in the documentation supplied with this product. Visit our website for information on the updates available for different products:

https://fujifilm-x.com/support/download/firmware/cameras/

#### Contents

GFX 50S firmware version 4.50 adds or updates the features listed below. For the latest manuals, visit the following website.

https://fujifilm-dsc.com/en/manual/

| No. | Description                                                                                                    | GFX 50S            | See           | Ver. |
|-----|----------------------------------------------------------------------------------------------------|--------------------|---------------|------|
| 1   | A <b>I FOCUS BKT</b> item has been added to drive modes.                                                                                              | 7,81               | 1, 10         | 3.00 |
| 2   | The camera now displays the color temperature selected via the color temperature option in the white balance menu.                                    | 12, 14             | 2, 3          | 4.00 |
| 3   | The camera now displays an external power sup-<br>ply icon when drawing power from an optional<br>AC-15V AC power adapter.                            | 12, 14             | 2, 3          | 4.00 |
| 4   | If a T/S lens is attached, the shift and rotate amounts<br>are now displayed on the shooting screen and re-<br>corded in the EXIF data of new photos. | 12, 14,<br>19, 189 | 2, 3,<br>5, 6 | 4.50 |
| 5   | An <b>Set EXE SENSOR + LCD IMAGE DISP.</b> option has been added to the displays accessible via the <b>VIEW MODE</b> button.                          | 16                 | 4             | 2.00 |
| 6   | The focus stick can be used to change focus areas<br>when the display is zoomed in during checking<br>focus.                                          | 69                 | 7             | 4.00 |
| 7   | The focus stick can be used to change focus areas when the display is zoomed in during MF assist.                                                     | 73                 | 8             | 4.00 |
| 8   | <b>AUTO1</b> , <b>AUTO2</b> , and <b>AUTO3</b> ISO sensitivity options are now available when the sensitivity dial is rotated to <b>C</b> (command).  | 74                 | 9             | 4.00 |
| 9   | The maximum number of pictures that can be stored in a single folder has changed from 9,999 to 999.                                                   | 82                 | 10            | 4.00 |

| No. | Description                                                                                                    | GFX 50S             | See           | Ver. |
|-----|----------------------------------------------------------------------------------------------------|---------------------|---------------|------|
| 10  | In CLASSIC Neg. and I ETERNA/CINEMA<br>options have been added to I IMAGE QUALITY<br>SETTING > FILM SIMULATION in the shooting<br>menu.                                                            | 88                  | 11            | 4.00 |
| 11  | A SMOOTH SKIN EFFECT item has been added<br>to <b>IMAGE QUALITY SETTING</b> in the shoot-<br>ing menu.                                                                                             | 89                  | 12            | 4.00 |
| 12  | A LOW LIGHT PRIORITY AF-S item has been added to AF/MF SETTING in the shooting menu.                                                                                                    | 98                  | 12            | 4.00 |
| 13  | Improved the performance of <b>AF/MF</b><br>SETTING > FACE/EYE DETECTION SETTING<br>in the shooting menu.                                                                                          | 100                 | 13            | 4.00 |
| 14  | A FOCUS BKT item has been added to <b>SHOOTING SETTING</b> in the shooting menu.                                                                                                    | 106                 |               | 3.00 |
| 15  | The SHOOTING SETTING > FOCUS BKT<br>item in the shooting menu now offers a choice of<br>MANUAL and AUTO focus bracketing options.                                                                  | 106                 | 15            | 4.00 |
| 16  | A FLICKER REDUCTION option has been add-<br>ed to <b>SHOOTING SETTING</b> in the shooting<br>menu.                                                                                                 | 109                 | 17            | 3.10 |
| 17  | The <b>35mm FORMAT MODE</b> option in the shooting menu has been moved to the top level of the <b>SHOOTING SETTING</b> menu. <b>35mm FORMAT MODE</b> can now be used even without a mount adapter. | 111                 | 17            | 3.30 |
| 18  | The procedure for rating pictures has changed. As<br>a result, the content of the playback information<br>displays has changed and a <b>RATING</b> item has<br>been added to the playback menu.    | 120,<br>121,<br>136 | 18,<br>19, 20 | 4.00 |
| 19  | A SIMULTANEOUS DELETE(RAW SLOT1/JPG<br>SLOT2) item has been added to playback menu.                                                                                                    | 130                 | 20            | 3.30 |

| No. | Description                                                                                                    | GFX 50S | See    | Ver. |
|-----|----------------------------------------------------------------------------------------------------|---------|--------|------|
| 20  | The options available for <b>Z</b> SCREEN SET-UP > EVF BRIGHTNESS > MANUAL in the setup menu now range from +5 to −7.                                                         | 153     | 21     | 2.00 |
| 21  | An EVF COLOR ADJUSTMENT option has been added to SCREEN SET-UP in the setup menu.                                                                                             | 153     | 21     | 3.30 |
| 22  | An LCD COLOR ADJUSTMENT option has been added to 2 SCREEN SET-UP in the setup menu.                                                                                           | 153     | 21     | 3.30 |
| 23  | LARGE INDICATORS MODE(EVF) and LARGE<br>INDICATORS MODE(LCD) options have been<br>added to SCREEN SET-UP in the setup menu.                                                   | 159     | 22, 23 | 3.10 |
| 24  | A LARGE INDICATORS DISP. SETTING option has been added to <b>Z SCREEN SET-UP</b> in the setup menu.                                                                           | 159     | 24     | 3.10 |
| 25  | An S.S. OPERATION option has been add-<br>ed to BUTTON/DIAL SETTING in the setup<br>menu.                                                                                     | 164     | 25     | 2.00 |
| 26  | A SHOOT WITHOUT CARD option has been added to <b>Description</b> to <b>Description</b> to the setup menu.                                                                     | 165     | 25     | 2.00 |
| 27  | An <b>APERTURE SETTING</b> option has been added to <b>DEBUTTON/DIAL SETTING</b> in the setup menu.                                                                           | 166     | 26     | 4.30 |
| 28  | A SELECT FOLDER option has been added to SAVE DATA SET-UP in the setup menu.                                                                                                  | 171     | 26     | 3.20 |
| 29  | ACCESS POINT SETTINGS and IP ADDRESS options have been added to CONNECTION SETTING > WIRELESS SETTINGS in the setup menu.                                                     | 172     | 27     | 1.10 |
| 30  | The contents of the setup menu CONNECTION<br>SETTING > PC CONNECTION SETTING<br>item have been moved to CONNECTION<br>SETTING > WIRELESS SETTINGS > ACCESS<br>POINT SETTINGS. | 173     | 27     | 1.10 |
| 31  | An <b>INFORMATION</b> option has been added to <b>2 CONNECTION SETTING</b> in the setup menu.                                                                                 | 174     | 27     | 1.10 |

| No. | Description                                                                                                    | GFX 50S | See    | Ver. |
|-----|----------------------------------------------------------------------------------------------------|---------|--------|------|
| 32  | A WIRELESS FIXED option has been added<br>to CONNECTION SETTING > PC SHOOT<br>MODE in the setup menu.                                                                     |         |        | 1.10 |
| 33  | The CONNECTION SETTING > PC SHOOT<br>MODE option in the setup menu has changed to<br>PC CONNECTION MODE.                                                                  | 174     | 28     | 2.00 |
| 34  | The software that can be used with the CONNECTION SETTING > PC CONNECTION MODE option in the setup menu has changed.                                                      | 174     |        | 4.00 |
| 35  | The procedure for adjusting aperture has been<br>changed to accommodate lenses not equipped<br>with aperture rings.                                                       | 189     | 30, 31 | 4.30 |
| 36  | Third-party studio flash commanders compatible with the FUJIFILM flash system can now be used.                                                                            | 198     | 32     | 2.00 |
| 37  | In addition to the instax SHARE printers listed in<br>"Accessories from FUJIFILM", the camera now sup-<br>ports the SP-3.                                                 | 220     | 32     | 2.00 |
| 38  | The camera can now be used to update the firm-<br>ware not only for lenses but also for such option-<br>al accessories as shoe-mounted flash units and<br>mount adapters. | 232     |        | 1.10 |

#### **Changes and Additions**

Changes and additions are as follows.

#### GFX 50S Owner's Manual: 📖 7 The Drive Button

Pressing the drive button displays the following drive mode options.

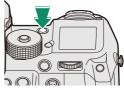

| Mode                                    |         | Mode                                |    |
|-----------------------------------------|---------|-------------------------------------|----|
| <b>STILL IMAGE</b> (single frame)       |         | WHITE BALANCE BKT                   |    |
| CONTINUOUS (burst mode)                 |         | (white balance bracketing)          |    |
| AE BKT (exposure bracketing)            |         | DYNAMIC RANGE BKT                   |    |
| <b>ISO BKT</b> (sensitivity bracketing) |         | (dynamic range bracketing)          |    |
| FILM SIMULATION BKT                     |         | <b>FOCUS BKT</b> (focus bracketing) | 10 |
| (film simulation bracketing)            |         | MULTIPLE EXPOSURE                   |    |
|                                         | · · · · | MOVIE MOVIE                         |    |

#### Ver. 3.00

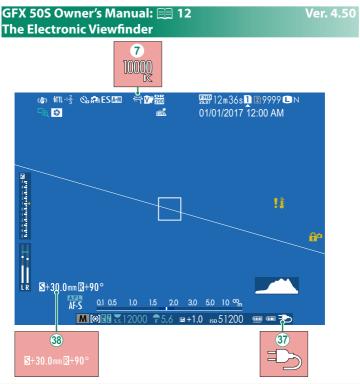

- ⑦ When a color temperature is selected for white balance (GFX 50S Owner's Manual 19 92), the chosen value now appears in the display.
- 37 The camera now displays an external power supply icon when drawing power from an optional AC-15V AC power adapter.
- (38) If a T/S lens is attached, the shift and rotate amounts are displayed.

#### Ver. 4.50

#### GFX 50S Owner's Manual: 📖 14 The LCD Monitor

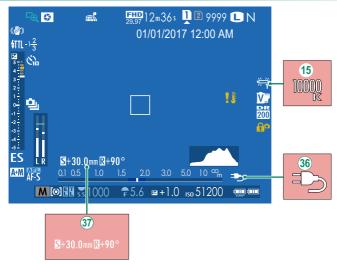

- (15) When a color temperature is selected for white balance (*GFX 50S Owner's Manual* ≡ 92), the chosen value now appears in the display.
- (36) The camera now displays an external power supply icon when drawing power from an optional AC-15V AC power adapter.
- If a T/S lens is attached, the shift and rotate amounts are displayed.

#### Ver. 2.00

#### GFX 50S Owner's Manual: 📖 16 Choosing a Display Mode

Press the **VIEW MODE** button to cycle through the following display modes:

- EYE SENSOR: Putting your eye to the viewfinder turns the viewfinder on and the LCD monitor off; taking your eye away turns the viewfinder off and LCD monitor on.
- EVF ONLY: Viewfinder on, LCD monitor off.
- LCD ONLY: LCD monitor on, viewfinder off.
- EVF ONLY + : Putting your eye to the viewfinder turns the viewfinder on; taking it away turns the viewfinder off. The LCD monitor remains off.
- EYE SENSOR + LCD IMAGE DISP.: Putting your eye to the viewfinder during shooting turns the viewfinder on, but the LCD monitor is used for the display of images once you remove your eye from the viewfinder after shooting.

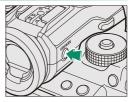

#### GFX 50S Owner's Manual: 📖 19 Customizing Standard Indicators

To choose the items shown in the standard indicator display:

1 Display standard indicators.

Press the **DISP/BACK** button until standard indicators are displayed.

#### 2 Select DISP. CUSTOM SETTING. Select SCREEN SET-UP > DISP. CUSTOM SETTING in the setup menu.

#### 3 Choose items.

#### Highlight items and press MENU/OK to select or deselect.

- FRAMING GUIDELINE
- ELECTRONIC LEVEL
- FOCUS FRAME
- AF DISTANCE INDICATOR
- MF DISTANCE INDICATOR
- HISTOGRAM
- LIVE VIEW HIGHLIGHT ALERT
- SHOOTING MODE
- APERTURE/S-SPEED/ISO
- INFORMATION BACKGROUND
- Expo. Comp. (Digit)
- Expo. Comp. (Scale)
- FOCUS MODE
- PHOTOMETRY
- SHUTTER TYPE
- FLASH

#### 4 Save changes.

Press DISP/BACK to save changes.

#### 5 Exit the menus.

Press **DISP/BACK** as needed to exit the menus and return to the shooting display.

- CONTINUOUS MODE
- DUAL IS MODE
- TOUCH SCREEN MODE
- WHITE BALANCE
- FILM SIMULATION
- DYNAMIC RANGE
- SHIFT AMOUNT OF T/S LENS
- ROTATE AMOUNT OF T/S LENS
- FRAMES REMAINING
- IMAGE SIZE/QUALITY
- MOVIE MODE & REC. TIME
- 35mm FORMAT MODE
- MIC LEVEL
- BATTERY LEVEL
- FRAMING OUTLINE

#### View the shift amount or rotate amount of lenses on the EVF or LCD. The shift and S+30.0mm R+90\* rotate amounts are displayed in increments of 0.5 mm and 3°, respectively. S+30 0mm D+9

Ne shift amount and rotate amount are also recorded to the EXIF data of images that have been taken.

#### GFX 50S Owner's Manual: 📖 189 T/S Lenses

6

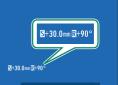

#### Ver. 4.50

#### Ver. 4.00

#### GFX 50S Owner's Manual: 📖 69 Focus-Point Selection

#### Checking Focus

To zoom in on the current focus area for precise focus, press the control to which focus zoom has been assigned (at default settings, the center of the rear command dial). Press the control again to cancel zoom.

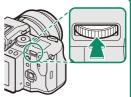

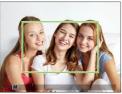

Normal display

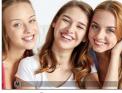

Focus zoom

In focus mode S, zoom can be adjusted by rotating the rear command dial. Focus area selection using the focus stick is available during focus zoom. Focus zoom is not available in focus mode C or when AF/MF SETTING > PRE-AF is on or an option other than ■ SINGLE POINT is selected for AF MODE.

To assign focus zoom to a control, select **FOCUS CHECK** for **BUTTON/DIAL SETTING** > **FUNCTION (Fn) SETTING**.

#### GFX 50S Owner's Manual: 📖 73 Checking Focus

#### Focus Zoom

If **ON** is selected for **AF/MF SETTING** > **FOCUS CHECK**, the camera will automatically zoom in on the selected focus area when the focus ring is rotated.

If STANDARD or FOCUS PEAK HIGHLIGHT is selected for AF/MF SETTING > MF ASSIST, zoom can be adjusted by rotating the rear command dial. Focus area selection using the focus stick is available during focus zoom.

#### Ver. 4.00

#### GFX 50S Owner's Manual: 🗐 74 Sensitivity

Adjust the camera's sensitivity to light.

Press the sensitivity dial lock release, rotate the dial to the desired setting, and press the release again to lock the dial in place.

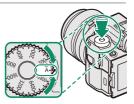

| Option      | Description                                                   |
|-------------|---------------------------------------------------------------|
|             | Sensitivity is automatically adjusted in response to shooting |
| A (auto)    | conditions according to option chosen for <b>SHOOTING</b>     |
| A (dulo)    | SETTING > ISO AUTO SETTING. Choose from AUTO1,                |
|             | AUTO2, and AUTO3.                                             |
|             | Rotate the front command dial to choose from AUTO1,           |
| C (command) | AUTO2, AUTO3, and values of from 50 to 102400. Values of      |
|             | 50 or over 25600 are referred to as "extended values".        |
| 12800-100   | Adjust sensitivity manually. Selected value is shown in dis-  |
| 12000-100   | play.                                                         |
|             |                                                               |

#### Adjusting Sensitivity-

High values can be used to reduce blur when lighting is poor, while lower values allow slower shutter speeds or wider apertures in bright light; note, however, that mottling may appear in pictures taken at high sensitivities.

#### GFX 50S Owner's Manual: 📖 81 FOCUS BKT

Each time the shutter button is pressed, the camera takes a series of photos, varying focus with each shot. The number of shots, the amount focus changes with each shot, and the interval between shots can be selected using  $\blacksquare$  SHOOTING SETTING > FOCUS BKT ( $\blacksquare$  15).

#### GFX 50S Owner's Manual: 🗐 82 Ver. Continuous Shooting (Burst Mode)

Press the drive button and select **D CONTINUOUS**. The camera will take pictures while the shutter button is pressed; shooting ends when the shutter button is released or the memory card is full.

If file numbering reaches 999 before shooting is complete, the remaining pictures will be recorded to a new folder.

Burst shooting may not begin if the space available on the memory card is insufficient.

Frame rate varies with the subject, shutter speed, sensitivity, and focus mode. Frame rates may slow and recording times increase as more shots are taken. The flash may or may not fire, depending on shooting conditions.

#### Ver. 4.00

#### GFX 50S Owner's Manual: 📖 88 FILM SIMULATION

Simulate the effects of different kinds of film, including blackand-white (with or without color filters). Choose a palette according to your subject and creative intent.

| Option           | Description                                                 |
|------------------|-------------------------------------------------------------|
| ROVIA/STANDARD   | Standard color reproduction. Suited to a wide range of      |
|                  | subjects, from portraits to landscapes.                     |
| Velvia/VIVID     | A high-contrast palette of saturated colors, suited to na-  |
|                  | ture photos.                                                |
|                  | Enhances the range of hues available for skin tones in por- |
| S ASTIA/SOFT     | traits while preserving the bright blues of daylight skies. |
|                  | Recommended for outdoor portrait photography.               |
| CLASSIC CHROME   | Soft color and enhanced shadow contrast for a calm look.    |
|                  | Offers slightly more contrast than In PRO Neg. Std.         |
| 🕅 🛱 PRO Neg. Hi  | Recommended for outdoor portrait photography.               |
|                  | A soft-toned palette. The range of hues available for skin  |
| 🕅 🗄 PRO Neg. Std | tones is enhanced, making this a good choice for studio     |
|                  | portrait photography.                                       |
| Rr CLASSIC Neg.  | Enhanced color with hard tonality to increase image         |
| MC CLASSIC Neg.  | depth.                                                      |
| ETERNA/CINEMA    | Soft color and rich shadow tone suitable for film look      |
| E ETERNA/CINEMA  | movie.                                                      |
| ACROS*           | Take black-and-white photos with rich gradation and out-    |
| A. ACRUS         | standing sharpness.                                         |
| MONOCHROME*      | Take pictures in standard black and white.                  |
| SEPIA SEPIA      | Take pictures in sepia.                                     |

\* Available with yellow (Ye), red (R), and green (G) filters, which deepen shades of gray corresponding to hues complementary to the selected color. The yellow (Ye) filter deepens purples and blues and the red (R) filter blues and greens. The green (G) filter deepens reds and browns, including skin tones, making it a good choice for portraits.

#### Ver. 4.00

#### GFX 50S Owner's Manual: 🗐 89 SMOOTH SKIN EFFECT

Smooth complexions.

| Option                                         | Description                                 |  |  |  |  |  |  |  |
|------------------------------------------------|---------------------------------------------|--|--|--|--|--|--|--|
| STRONG                                         | Choose for a strong effect.                 |  |  |  |  |  |  |  |
| WEAK                                           | Choose for a weak effect.                   |  |  |  |  |  |  |  |
| OFF                                            | Turn the effect off.                        |  |  |  |  |  |  |  |
|                                                |                                             |  |  |  |  |  |  |  |
| SMOOTH S                                       | KIN EFFECT options have also been added to. |  |  |  |  |  |  |  |
| <ul> <li>IMAGE</li> </ul>                      | QUALITY SETTING > EDIT/SAVE CUSTOM SETTING  |  |  |  |  |  |  |  |
| (GFX 50S C                                     | )wner's Manual 💷 96)                        |  |  |  |  |  |  |  |
| • 🖸 PLAY B                                     | ACK MENU > RAW CONVERSION                   |  |  |  |  |  |  |  |
| (GFX 50S Owner's Manual 🕮 128)                 |                                             |  |  |  |  |  |  |  |
| • DUTTON/DIAL SETTING > EDIT/SAVE QUICK MENU   |                                             |  |  |  |  |  |  |  |
| (GFX 50S Owner's Manual 🕮 161, 179)            |                                             |  |  |  |  |  |  |  |
| •  BUTTON/DIAL SETTING > FUNCTION (Fn) SETTING |                                             |  |  |  |  |  |  |  |
| (GFX 50S C                                     | )wner's Manual 🕮 162, 182)                  |  |  |  |  |  |  |  |
|                                                |                                             |  |  |  |  |  |  |  |
| GEX 50S Owr                                    | ner's Manual: 🗐 98 Ver. 4.00                |  |  |  |  |  |  |  |
|                                                | PRIORITY AF-S                               |  |  |  |  |  |  |  |
|                                                |                                             |  |  |  |  |  |  |  |

Selecting **ON** increases exposure times for low-light AF, allowing faster focus when lighting is poor.

| Options |     |  |  |
|---------|-----|--|--|
| ON      | OFF |  |  |

#### Ver. 4.00

#### GFX 50S Owner's Manual: 📖 100 FACE/EYE DETECTION SETTING

Intelligent Face Detection sets focus and exposure for human faces anywhere in the frame, preventing the camera from focusing on the background in group portraits. Choose for shots that emphasize portrait subjects. Faces can be de-

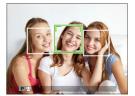

tected with the camera in vertical or horizontal orientation; if a face is detected, it will be indicated by a green border. If there is more than one face in the frame, the camera will select the face closest to the center; other faces are indicated by white borders. You can also choose whether the camera detects and focuses on eyes when Intelligent Face Detection is on. Choose from the following options:

| Option                     | Description                                            |
|----------------------------|--------------------------------------------------------|
| FACE ON/EYE OFF            | Intelligent Face Detection only.                       |
|                            | The camera automatically chooses which eye to focus    |
|                            | on when a face is detected.                            |
| FACE ON/RIGHT EYE PRIORITY | The camera focuses on the right eye of subjects de-    |
| FACE UN/RIGHT ETE PRIURITT | tected using Intelligent Face Detection.               |
| FACE ON/LEFT EYE PRIORITY  | The camera focuses on the left eye of subjects detect- |
| FACE UN/LEFT ETE FRIURITT  | ed using Intelligent Face Detection.                   |
| FACE OFF/EYE OFF           | Intelligent Face Detection and eye priority off.       |

In some modes, the camera may set exposure for the frame as a whole rather than the portrait subject.

If the subject moves as the shutter button is pressed, the face may not be in the area indicated by the green border when the picture is taken.

#### The face selected by the camera is indicated by a green border.

If there is more than one face in the frame, the camera will select the face closest to the center; other faces are indicated by white borders.

If the selected subject leaves the frame, the camera will wait a set time for its return and consequently the green frame may sometimes appear in locations where no face is seen.

Depending on shooting conditions, face selection may be suspended at the close of burst shooting.

Faces can be detected with the camera in vertical or horizontal orientation.

If the camera is unable to detect the subject's eyes because they are hidden by hair, glasses, or other objects, the camera will instead focus on faces.

Face/eye detection options can also be accessed via shortcuts.

#### GFX 50S Owner's Manual: 🗐 106 FOCUS BKT

Choose from AUTO and MANUAL focus bracketing modes.

MANUAL: In MANUAL mode, you choose the following.

| Option   | Description                                     |  |  |
|----------|-------------------------------------------------|--|--|
| FRAMES   | Choose the number of shots.                     |  |  |
| STEP     | Choose the amount focus changes with each shot. |  |  |
| INTERVAL | Choose the interval between shots.              |  |  |

#### Focus and FRAMES/STEP

The relation between focus and the options chosen for **FRAMES** and **STEP** is shown in the illustration.

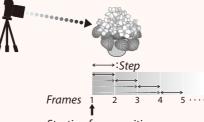

#### Starting focus position

- Focus proceeds from the starting position toward infinity.
- Small **STEP** values translate to small changes in focus, larger values to larger changes.
- Regardless of the option chosen for **FRAMES**, shooting ends when focus reaches infinity.

#### Ver. 4.00

- AUTO: In AUTO mode, the camera calculates FRAMES and STEP automatically.
  - 1 Select ☐ SHOOTING SETTING in the shooting menu, highlight FOCUS BKT, and press MENU/OK.
  - 2 Select AUTO and choose an INTERVAL. The view through the lens will be displayed.
  - 3 Focus on the nearest end of the subject and press MENU/OK. The selected focus distance appears as A on the focus distance indicator.

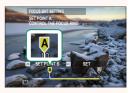

The same focus range can be chosen by focusing on the farthest end of the subject first.

Focus on the farthest end of the subject and press DISP/BACK.
 The selected focus distance (B) and focus range (A to B) appear on the focus distance indicator.

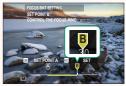

Instead of pressing the DISP/BACK button, you can press MENU/OK and select A again.

**5** Take photographs.

The camera will calculate values for **FRAMES** and **STEP** automatically. The number of frames will appear in the display.

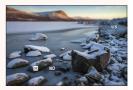

FOCUS BKT SETTING can also be assigned to a function button (GFX 50S Owner's Manual ≡ 162, 182).

#### GFX 50S Owner's Manual: 🗐 109 FLICKER REDUCTION

Select ON to reduce flicker in pictures and the display when shooting under fluorescent lighting and other similar light sources.

| Enabling flicker reduction disables the electronic shutter and increases |  |
|--------------------------------------------------------------------------|--|
| the time needed to record pictures.                                      |  |

#### GFX 50S Owner's Manual: 🗐 111 35mm FORMAT MODE

ON

(

Enabling SHOOTING SETTING > 35mm FORMAT MODE in the shooting menu sets the picture angle to 35 mm; the change is reflected in the display.

| Option | Description                                                |
|--------|------------------------------------------------------------|
| ON     | The picture angle is set to 35 mm; the change is reflected |
|        | in the display.                                            |
| OFF    | 35 mm format mode disabled.                                |
| AUTO   | 35 mm format mode is enabled automatically when a mount    |
|        | adapter that supports automatic detection is attached.     |

The SCREEN SET-UP > DISP. CUSTOM SETTING item in the setup menu (GFX 50S Owner's Manual 🗐 19, 158) includes an option (enabled by default) for displaying a 35mm FORMAT MODE icon.

The **IMAGE QUALITY SETTING** > **IMAGE SIZE** item in the shooting menu is fixed at **I** 3:2.

35mm FORMAT MODE can also be assigned to a function button (GFX 50S Owner's Manual 📖 162, 182).

# 14455 S 144

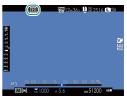

Options OFF

Ver. 3.30

Ver. 4.00

#### GFX 50S Owner's Manual: 📖 120 The Playback Display

This section lists the indicators that may be displayed during playback.

For illustrative purposes, displays are shown with all indicators lit.

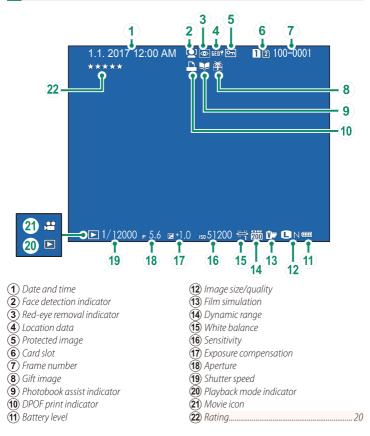

#### GFX 50S Owner's Manual: 🗐 121 The DISP/BACK Button

The DISP/BACK button controls the display of indicators during playback.

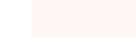

#### The Info Display-

In the info display, you can press the selector up to cycle through a series of information and histogram displays.

#### Favorites: Rating Pictures—

Pictures can be rated via the **RATING** item in the playback menu.

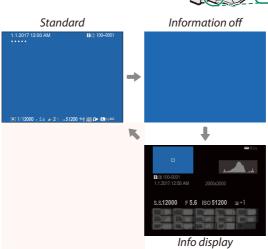

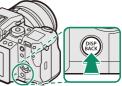

#### GFX 50S Owner's Manual: 🗐 130 SIMULTANEOUS DELETE(RAW SLOT1/JPG SLOT2)

Taking photos with RAW/JPEG selected for SAVE DATA SET-UP > CARD SLOT SETTING (STILL IMAGE) creates two copies. Choose whether deleting the RAW image will also delete the JPEG copy.

| Option | Description                                                     |
|--------|-----------------------------------------------------------------|
|        | Deleting the RAW image from the card in Slot 1 also deletes the |
|        | JPEG copy from the card in Slot 2.                              |
|        | Deleting the RAW image from the card in Slot 1 does not delete  |
|        | the JPEG copy from the card in Slot 2.                          |

#### GFX 50S Owner's Manual: 📖 136 RATING

Ver. 4.00

Ver<u>. 3.30</u>

Rate pictures using stars.

- 1 Select **RATING** in the playback menu.
- 2 Rotate the front command dial to choose a picture and the rear command dial to choose a rating of from 0 to 5 stars ("★").
- The selector can be used in place of the front command dial to choose a picture.

The rating dialog can also be displayed by pressing the **Fn5** button in single-frame, nine-frame, or hundred-frame playback.

Use touch controls to zoom in or out.

#### GFX 50S Owner's Manual: 📖 153 EVF BRIGHTNESS

Adjust the brightness of the display in the electronic viewfinder. Select MANUAL to choose from 13 options from +5 (bright) to -7 (dark), or select AUTO for automatic brightness adjustment.

Ver. 2.00

| Opti                        | ions          |
|-----------------------------|---------------|
| MANUAL                      | AUTO          |
| GFX 50S Owner's Manual: 📖 1 | 153 Ver. 3.30 |

EVF COLOR ADJUSTMENT

Adjust the color of the display in the electronic viewfinder.

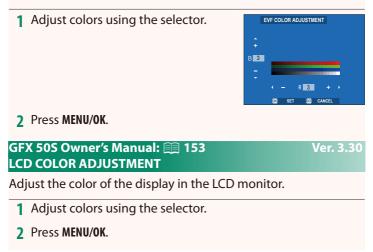

#### Ver. <u>3.1</u>0

#### GFX 50S Owner's Manual: 📖 159 LARGE INDICATORS MODE(EVF)

Select **ON** to display large indicators in the electronic viewfinder. The indicators displayed can be selected using **SCREEN SET-UP** > **LARGE INDICATORS DISP. SETTING**.

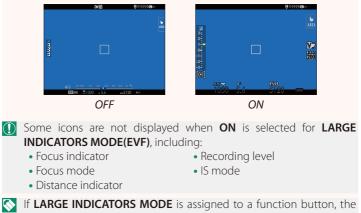

If LARGE INDICATORS MODE is assigned to a function button, the button can be used to toggle LARGE INDICATORS MODE on (ON) and off (OFF) (*GFX 50S Owner's Manual* 🗐 162, 182).

#### Ver. 3.10

#### GFX 50S Owner's Manual: 📖 159 LARGE INDICATORS MODE(LCD)

Select **ON** to display large indicators in the LCD monitor. The indicators displayed can be selected using **CREEN SET-UP** > **LARGE INDICATORS DISP. SETTING**.

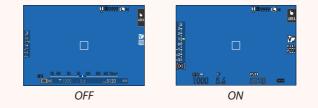

- Some icons are not displayed when ON is selected for LARGE INDICATORS MODE(LCD), including:
  - Focus indicator

Recording levelIS mode

- Focus mode
- Distance indicator

If LARGE INDICATORS MODE is assigned to a function button, the button can be used to toggle LARGE INDICATORS MODE on (ON) and off (OFF) (GFX 50S Owner's Manual ≡ 162, 182).

#### GFX 50S Owner's Manual: 📖 159 LARGE INDICATORS DISP. SETTING

Choose the indicators displayed when ON is selected for SCREEN SET-UP > LARGE INDICATORS MODE(EVF) or LARGE INDICATORS MODE(LCD).

| Option          | Description                                                       |
|-----------------|-------------------------------------------------------------------|
| ①Expo. DISP.    | Choose the items listed at the bottom of the display. Selected    |
|                 | items are indicated by check marks (♥); to deselect, highlight    |
|                 | the check marks and press <b>MENU/OK</b> .                        |
| 2 🖬 Scale       | Select <b>ON</b> to display the exposure indicator.               |
| 3L1, L2, L3, L4 | Choose up to four large icons for display on the left side of the |
|                 | screen.                                                           |
| ④R1, R2, R3, R4 | Choose up to four large icons for display on the right side of    |
|                 | the screen.                                                       |

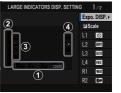

#### Ver. 3.10

Select **OFF** to disable shutter-speed fine-tuning using the command dials.

**Options** 

ON OFF

#### GFX 50S Owner's Manual: 📖 165 SHOOT WITHOUT CARD

Choose whether the shutter can be released without a memory card inserted in the camera.

| Option | Description                                                                                                    |
|--------|----------------------------------------------------------------------------------------------------|
| ON     | When no memory card is inserted, the shutter can be released to test camera function and the shooting and setup menus can be displayed. |
|        | The shutter is disabled if no memory card is inserted, preventing acci-<br>dental loss of pictures taken without a memory card.         |

Ver. 2.00

#### GFX 50S Owner's Manual: 🗐 166 APERTURE SETTING

Choose the method used to adjust aperture when using lenses with no aperture rings.

| Option   | Description                                                                  |
|----------|------------------------------------------------------------------------------|
| AUTO +   | Rotate the front command dial to choose the aperture. Rotate                 |
| 👄 MANUAL | past minimum aperture to choose <b>A</b> (auto).                             |
| AUTO     | Aperture is selected automatically; camera functions in exposure             |
|          | mode <b>P</b> (program AE) or <b>S</b> (shutter-priority AE).                |
| MANUAL   | Rotate the front command dial to choose the aperture; camera                 |
|          | functions in exposure mode <b>A</b> (aperture-priority AE) or <b>M</b> (man- |
|          | ual).                                                                        |

This option can be assigned to a function button.

#### GFX 50S Owner's Manual: 📖 171 SELECT FOLDER

Create folders and choose the folder used to store subsequent pictures.

| Option        | Description                                                                                                    |
|---------------|----------------------------------------------------------------------------------------------------|
| SELECT FOLDER | To choose the folder in which subsequent pictures will be stored, press the selector up or down to highlight an existing folder and press <b>MENU/OK</b> . |
|               | Enter a five-character folder name to create a new folder in which to store subsequent pictures.                                                           |

Ver. 3.20

#### GFX 50S Owner's Manual: 🗐 172, 173 WIRELESS SETTINGS

#### Adjust settings for connection to wireless networks.

| Option                           | Description                                                                                                    |
|----------------------------------|----------------------------------------------------------------------------------------------------|
| GENERAL SETTINGS                 | Choose a name ( <b>NAME</b> ) to identify the camera on the wireless network (the camera is assigned a unique name by default) or select <b>RESET WIRELESS SETTINGS</b> to restore default settings.                                                                                      |
| RESIZE IMAGE FOR<br>SMARTPHONE 🖾 | Choose <b>ON</b> (the default setting, recommended in most circumstances) to resize larger images to <b>SM</b> for upload to smartphones, <b>OFF</b> to upload images at their original size. Resizing applies only to the copy uploaded to the smartphone; the original is not affected. |
| ACCESS POINT<br>SETTINGS         | <ul> <li>SIMPLE SETUP: Connect to an access point using simple settings.</li> <li>MANUAL SETUP: Manually adjust settings for connection to a wireless network. Choose the network from a list (SELECT FROM NETWORK LIST) or enter the name manually (ENTER SSID).</li> </ul>              |
| IP ADDRESS                       | <ul> <li>AUTO: The IP address is assigned automatically.</li> <li>MANUAL: Assign an IP address manually. Manually choose the IP address (IP ADDRESS), network mask (NETMASK), and gateway address (GATEWAY ADDRESS).</li> </ul>                                                           |

#### GFX 50S Owner's Manual: 🗐 174 INFORMATION

Ver. 1.10

View the camera's MAC address.

#### GFX 50S Owner's Manual: 📖 174 PC CONNECTION MODE

#### Adjust settings for connection to a computer.

| Option                            | Description                                                                                                    |
|-----------------------------------|----------------------------------------------------------------------------------------------------|
| USB CARD READER                   | Connecting the camera to a computer via USB automatically<br>enables data transfer mode, allowing data to be copied to the<br>computer. The camera functions normally when not connected.                                                                                                    |
| USB TETHER<br>SHOOTING AUTO       | The camera can be controlled from a computer connected via USB. Photographs can be taken remotely and automat-<br>ically downloaded to computers running Capture One, Adobe® Photoshop® Lightroom® + Tether Plugin, or FUJIFILM X Acquire. FUJIFILM X Acquire can also be used to save and load camera settings. The camera functions normally when not connected.                                                                                                    |
| USB TETHER<br>SHOOTING FIXED      | As for <b>USB TETHER SHOOTING AUTO</b> , except that the camera remains in "tethered shooting" mode when the computer is not connected, allowing the computer to resume control when the connection is re-established after an accidental disconnection or other disruption. Note that at default settings, pictures are not recorded to the memory card.                                                                                                    |
| WIRELESS TETHER<br>SHOOTING FIXED | Choose this option for wireless remote photography. Select a network using <b>CONNECTION SETTING</b> > <b>WIRELESS SETTINGS</b> .                                                                                                    |
| USB RAW CONV./<br>BACKUP RESTORE  | <ul> <li>Connecting the camera to a computer via USB automatically enables USB RAW conversion/backup restore mode. The camera functions normally when not connected.</li> <li>USB RAW CONV. (requires FUJIFILM X RAW STUDIO): Use the camera's image processing engine to rapidly convert RAW files to high-quality JPEG images.</li> <li>BACKUP RESTORE (requires FUJIFILM X Acquire): Save and load camera settings. Reconfigure the camera in an instant or share settings with other cameras of the same type.</li> </ul> |

- POWER MANAGEMENT > AUTO POWER OFF settings also apply during tethered shooting. To prevent the camera turning off automatically, select OFF for AUTO POWER OFF.
- Visit the websites below to learn more about or download the following computer software:
   Capture One Express Fujifilm:
  - https://www.captureone.com/products-plans/capture-one-express/fujifilm
  - Capture One Pro Fujifilm:
     https://www.captureone.com/explore-features/fujifilm
  - Adobe<sup>®</sup> Photoshop<sup>®</sup> Lightroom<sup>®</sup> + Tether Plugin: https://fujifilm-x.com/global/products/software/adobe-photoshop-lightroom-tether-plugin/
  - FUJIFILM X Acquire: https://fujifilm-x.com/products/software/x-acquire/
  - FUJIFILM X RAW STUDIO: https://fujifilm-x.com/products/software/x-raw-studio/
  - RAW FILE CONVERTER EX powered by SILKYPIX: https://fujifilm-x.com/support/download/software/raw-file-converter-ex-powered-by-silkypix/

#### GFX 50S Owner's Manual: 📖 189 Aperture ring

#### Rotate the lens aperture ring to choose the aperture (f-number).

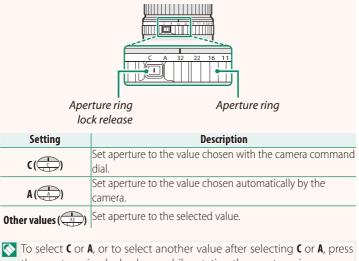

the aperture ring lock release while rotating the aperture ring.

Ver. 4.30

#### GFX 50S Owner's Manual: 📖 189 Lenses with No Aperture <u>Rings</u>

The method used to adjust aperture can be selected using **BUTTON/DIAL SETTING** > **APERTURE SETTING**. When an option other than **AUTO** is selected, aperture can be adjusted using the front command dial.

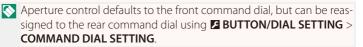

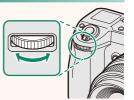

#### Ver. 4.30

#### GFX 50S Owner's Manual: 📖 198 Flash Settings

Third-party studio flash commanders compatible with the FUJIFILM flash system can now be used. For more information, see the documentation provided your studio flash unit.

#### GFX 50S Owner's Manual: 📖 220 Accessories from FUJIFILM

instax SHARE printers

SP-1/SP-2/SP-3: Connect via wireless LAN to print pictures on instax film.

Ver. 2.00

#### Ver. 2.00

### FUJIFILM

#### **FUJIFILM Corporation**

7-3, AKASAKA 9-CHOME, MINATO-KU, TOKYO 107-0052, JAPAN

https://fujifilm-x.com

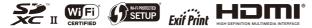